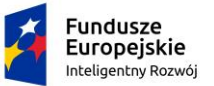

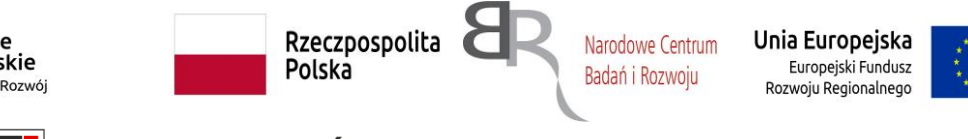

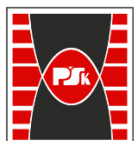

# Politechnika Świętokrzyska

WYDZIAŁ MECHATRONIKI I BUDOWY MASZYN

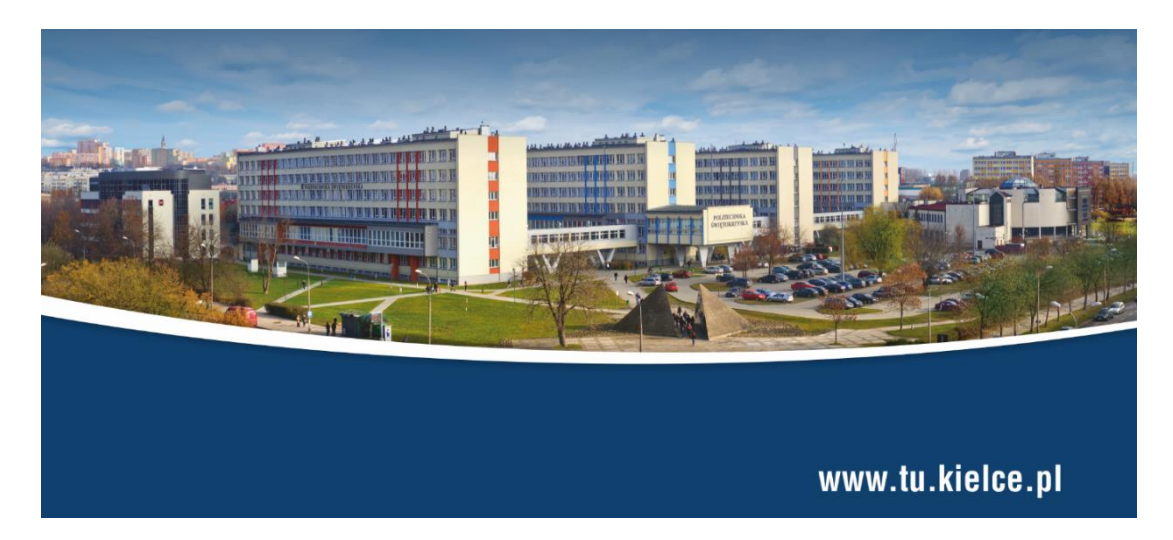

## **PROJEKT BADAWCZY POIR. 04.01.02-00-0045/18.**

### "**Opracowanie i demonstracja zrobotyzowanego systemu murarskotynkarskiego (ZSMT) do zastosowania w przemyśle budowlanym" akronim ZSMT**

Zakres obowiązków

1) Wykonanie i implementacja oprogramowania panelu operatorskiego dla zrobotyzowanego systemu murarskiego (ZSM).

> Wykonawca projektu Artur Arciszewski

Kielce, 2019-2021 r.

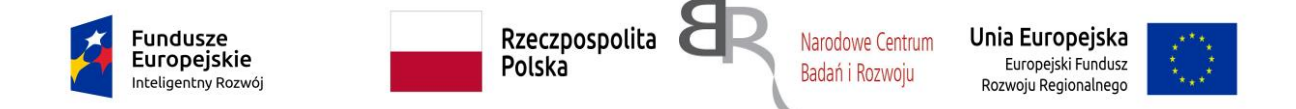

#### Opis elementów sterowania

Sterowanie i obsługa maszyny realizowane są za pomocą elementów sterowniczych elektrycznych, hydraulicznych oraz elementów regulacyjnych mechanicznych. Elementy te są rozmieszczone na szafce sterowniczej SRM, szafce sterowniczej robota oraz na poszczególnych elementach składowych urządzenia.

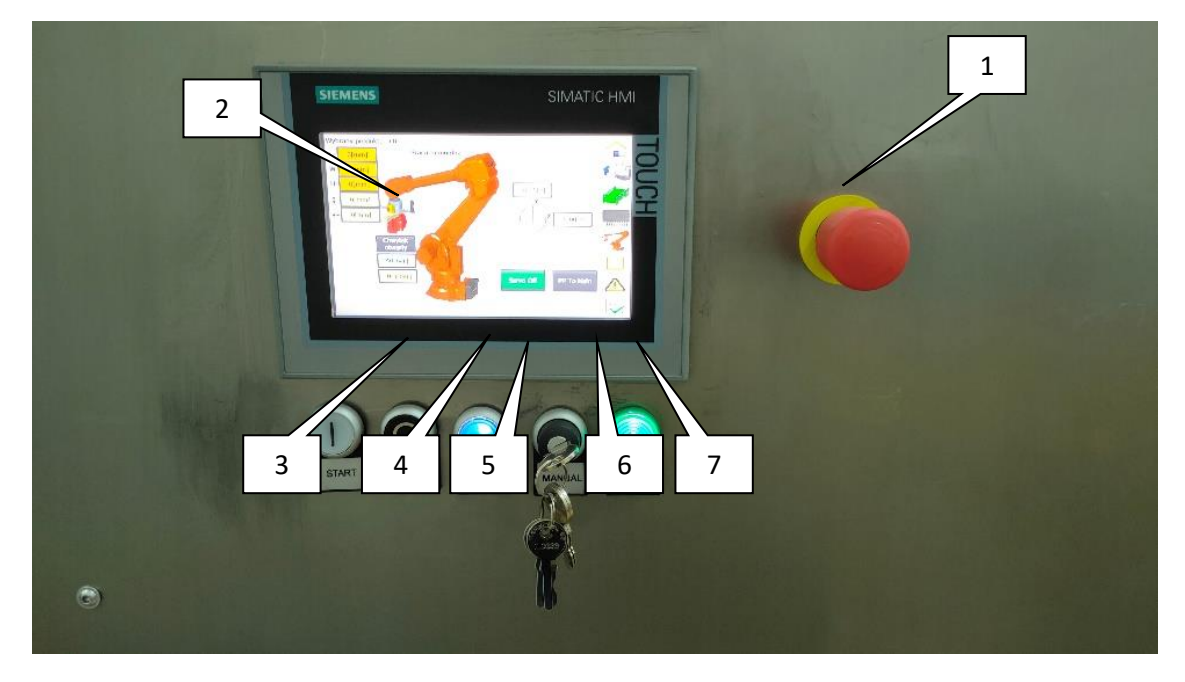

Rys. 8 Panel sterowniczy RM-PS1

Na szafce sterowniczej SRM (RM-PS1) (rys. 8) znajdują się:

- 1. Przycisk wyłącznika awaryjnego ("czerwony grzybek") (oznaczony w dokumentacji elektrycznej jako 29S4) – wyłączenie awaryjne urządzenia – przyciśnięcie ww. wyłącznika powoduje zatrzymanie i zablokowanie maszyny, zwolnienie ww. przycisku powoduje gotowość urządzenia do resetu wyłączenia awaryjnego
- 2. Panel HMI opisany szczegółowo w punkcie 5 niniejszej instrukcji obsługi (oznaczony

w dokumentacji elektrycznej jako 19A10)

- 3. Podświetlany przycisk monostabilny *START* (oznaczony w dokumentacji elektrycznej jako 12S12) – start cyklu automatycznego urządzenia; przyjęto następującą logikę podświetlenia przycisku:
- brak świecenia urządzenie wyłączone lub brak gotowości dla cyklu automatycznego
- świecenie światłem przerywanym gotowość do załączenia cyklu automatycznego
- świecenie światłem ciągłym cykl automatyczny załączony
	- 4. Przycisk monostabilny STOP (oznaczony w dokumentacji elektrycznej jako 12S11) – wyłączenie cyklu automatycznego

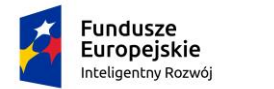

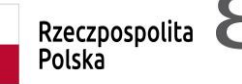

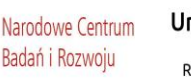

Unia Europejska Europejski Fundusz Rozwoju Regionalnego

- 5. Podświetlany przycisk monostabilny *RESET WYŁ. AWARYJNEGO* (oznaczony w dokumentacji elektrycznej jako 12S10) – reset wyłączenia awaryjnego; przyjęto następującą logikę podświetlenia przycisku:
- $\triangleright$  brak świecenia urządzenie wyłączone lub aktywne wyłączenie awaryjne maszyny
- świecenie światłem przerywanym gotowość do skasowania wyłączenia awaryjnego
- świecenie światłem ciągłym brak aktywnego wyłączenia awaryjnego
	- 6. Stacyjka z kluczykiem *MANUAL* (oznaczona w dokumentacji elektrycznej jaki 12S9 – przełączenie trybu pracy maszyny na tryb pozwalający na sterowanie podporami oraz przejazd platformy z robotem
	- 7. Lampka kontrolna obecności napięcia sterowniczego

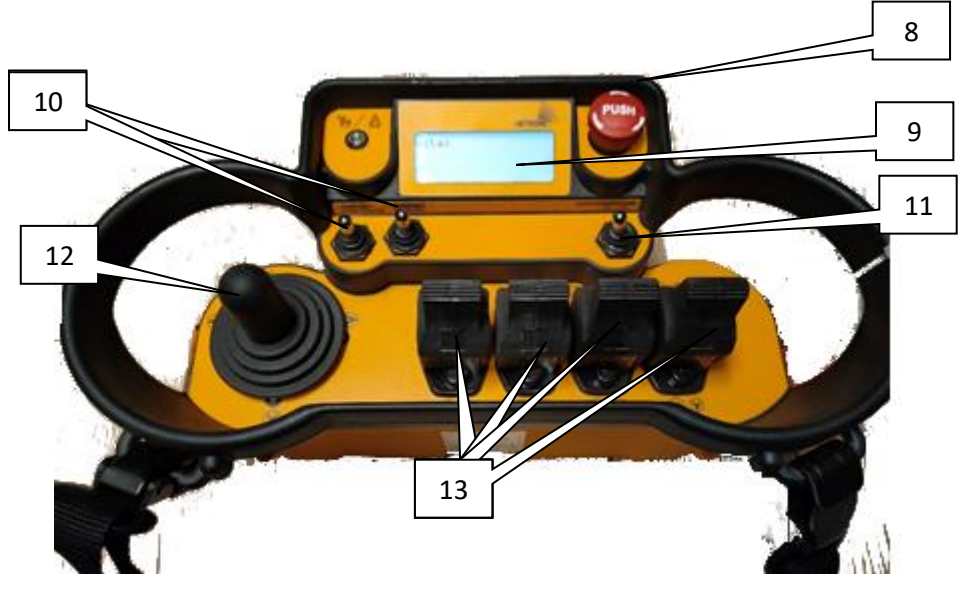

Rys. 9 Konsola radiowa Radioster

Konsola sterowania radiowego (rys. 9) zawiera:

- 8. Przycisk wyłącznika awaryjnego ("czerwony grzybek") wyłączenie awaryjne urządzenia – przyciśnięcie ww. wyłącznika powoduje zatrzymanie i zablokowanie maszyny, zwolnienie ww. przycisku powoduje gotowość urządzenia do resetu wyłączenia awaryjnego
- 9. Wyświetlacz z wybranym trybem pracy manipulatorów (13)
- 10.Przełączniki wybranego trybu pracy manipulatorów (13)
- 11.Przełącznik monostabilny auto-poziomowania
- 12.Manipulator sterowania gąsienicami
- 13.Manipulatory do sterowania łapami

Dodatkowo z prawej strony (boku) konsoli znajduje się przełącznik włączania oraz wyłączania zasilania urządzenia oraz przycisk kasowania awarii. Z lewej strony konsoli umieszczono przyciski dla startu oraz stopu serwopompy. Urządzenie posiada dwie wymienne baterie, które mają możliwość ładowania w

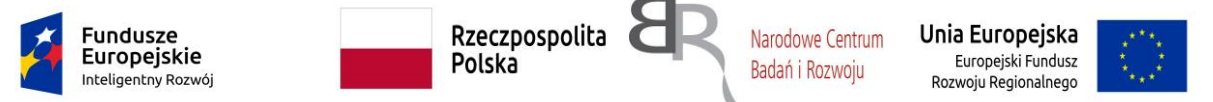

dołączonej ładowarce. Dodatkowo, w przypadku braku naładowanej baterii możliwa jest praca poprzez dołączony kabel.

Urządzenie wyposażono w sygnalizację świetlną i dźwiękową.

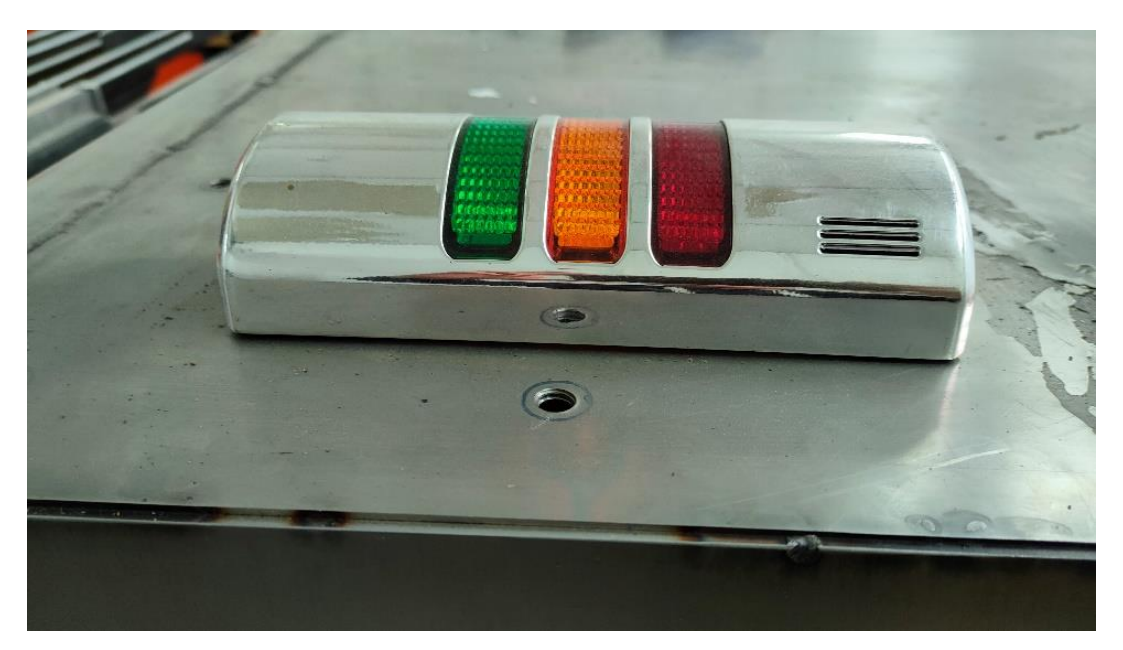

Rys. 10 Kolumna sygnalizacyjna

Przyjęto następującą logikę podświetlenia dla lampy czerwonej:

- $\triangleright$  brak świecenia urządzenie wyłączone lub brak awarii
- świecenie światłem przerywanym ostrzeżenie przywołanie obsługi do pulpitu sterowniczego w celu zapoznania się z przyczyną alarmu
- $\triangleright$  świecenie światłem ciągłym awaria wyłączenie maszyny

Przyjęto następującą logikę podświetlenia dla lampy pomarańczowej:

 $\geq$  świecenie światłem przerywanym – aktywny tryb manual (tryb sterowania podporami oraz gąsienicami)

Przyjęto następującą logikę podświetlenia dla lampy zielonej:

- brak świecenia urządzenie wyłączone lub brak gotowości dla cyklu automatycznego
- świecenie światłem przerywanym gotowość do załączenia cyklu automatycznego
- świecenie światłem ciągłym cykl automatyczny załączony

Przyjęto następującą logikę dla sygnalizatora akustycznego:

- $\triangleright$  sygnał ciągły awaria urządzenia.
- trzysekundowy sygnał załączenia każdego z silników.
- sygnał przerywany 1s/5s aktywny alarm.
- $\triangleright$  sygnał przerywany 2Hz przejazd urządzenia.
- sygnał przerywany 5Hz naruszenie pola ochronnego skanera bezpieczeństwa

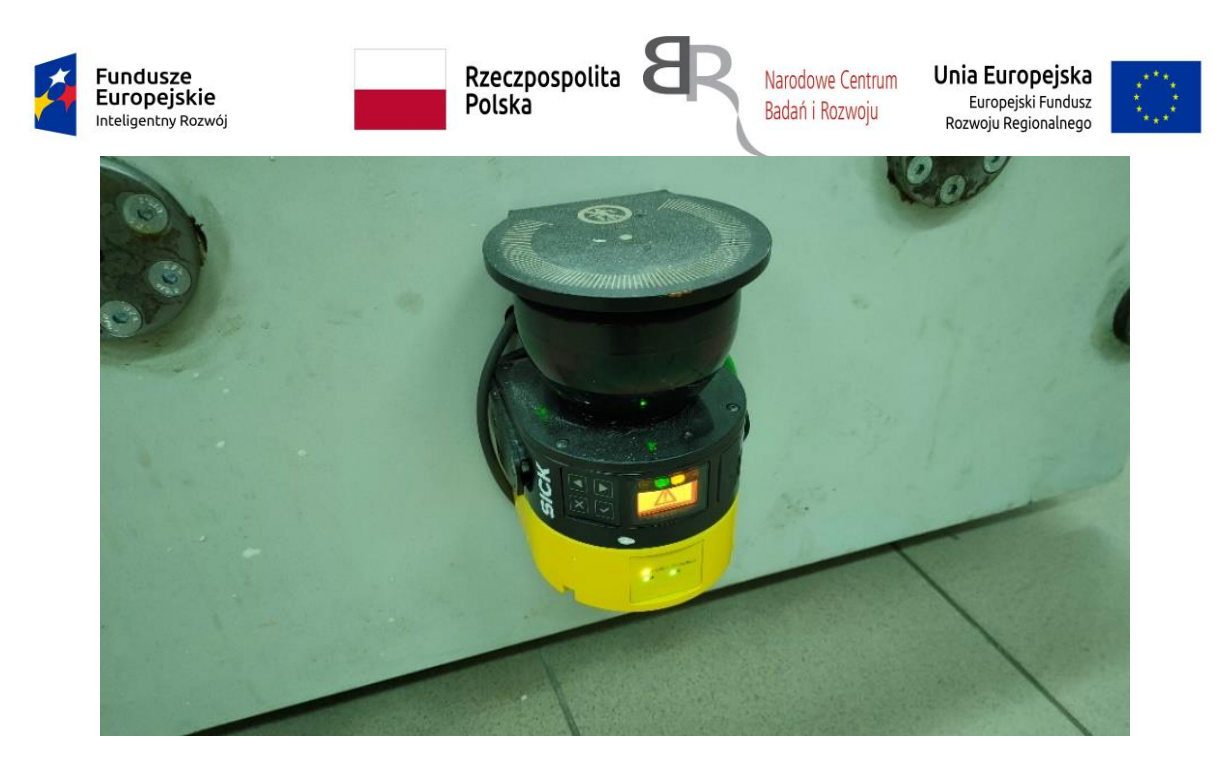

Rys. 11 Skaner bezpieczeństwa

#### **1.1** Tryb Ręczny (manual )platformy jezdnej

W trybie tym użytkownik ma możliwość przejazdu maszyną w miejsce pracy oraz sterowania podporami. Do tego trybu niezbędne jest załączenie konsoli radiowej Radister.

#### **1.2** Tryb ręczny robota

W trybie tym następuje projektowanie oraz wykonywanie kolejnych cykli robota w trybie ręcznym z bezpieczną prędkością.

#### 1.2.1 Jednostka ręczna dla operatora (*FlexPendant)*

Jednostka ręczna dla operatora, która jest używana do wielu zadań podczas obsługi manipulatora ZSM: uruchamiania programów, impulsowania manipulatora, modyfikowania programów. Obejmuje urządzenie oraz oprogramowanie i jest sam w sobie kompletnym komputerem. Jest podłączony do sterownika ZSM przez zintegrowany kabel i sterownik.

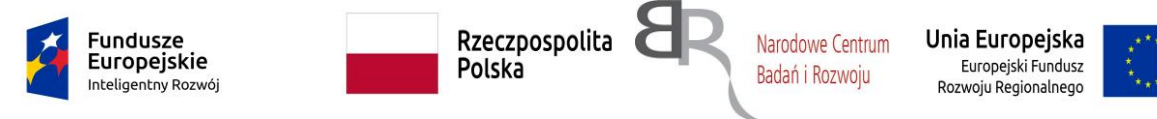

Główne części jednostki ręcznej to:

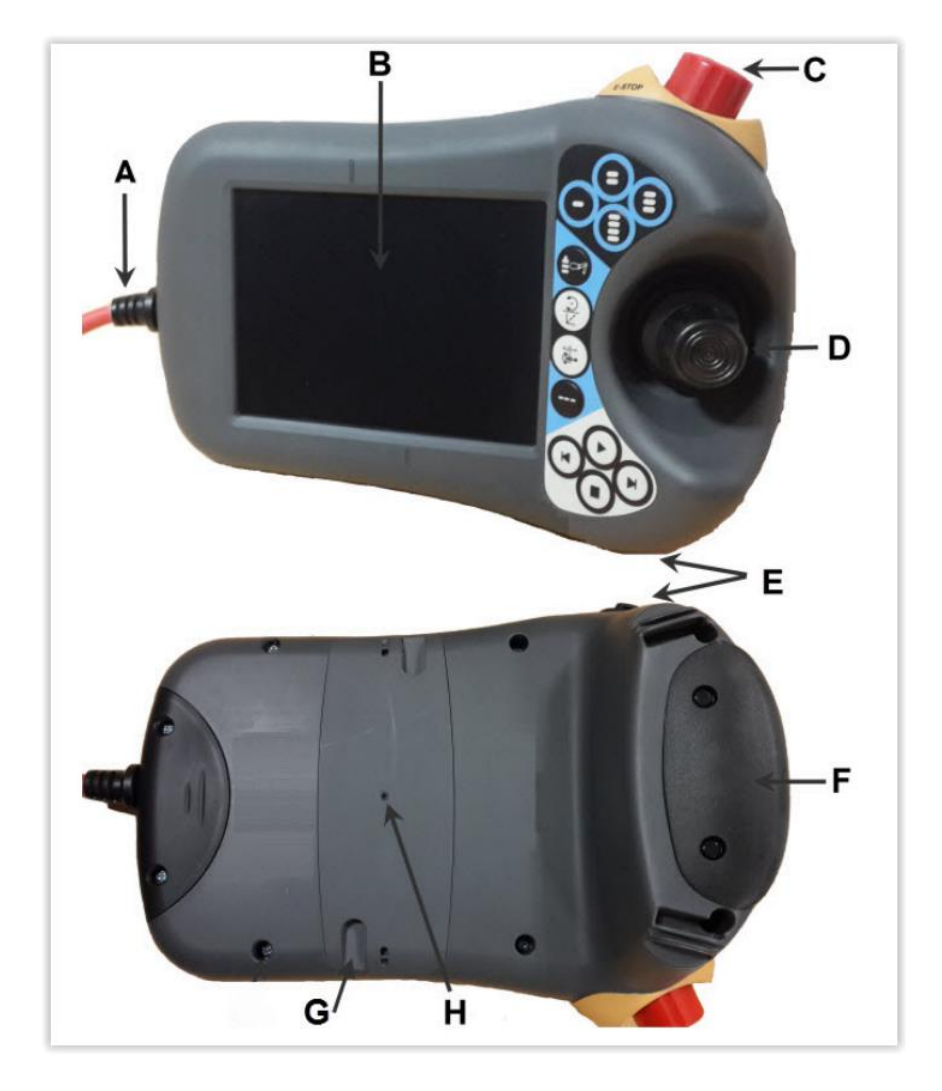

- A Złącze
- B Ekran dotykowy
- C Przycisk zatrzymania awaryjnego
- D Drążek sterowniczy
- E Port USB
- F Trójpołożeniowe urządzenie uruchamiające
- G Rysik
- H Przycisk resetowania

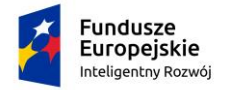

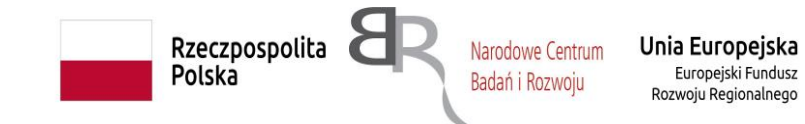

Przyciski sprzętowe jednostki ręcznej to:

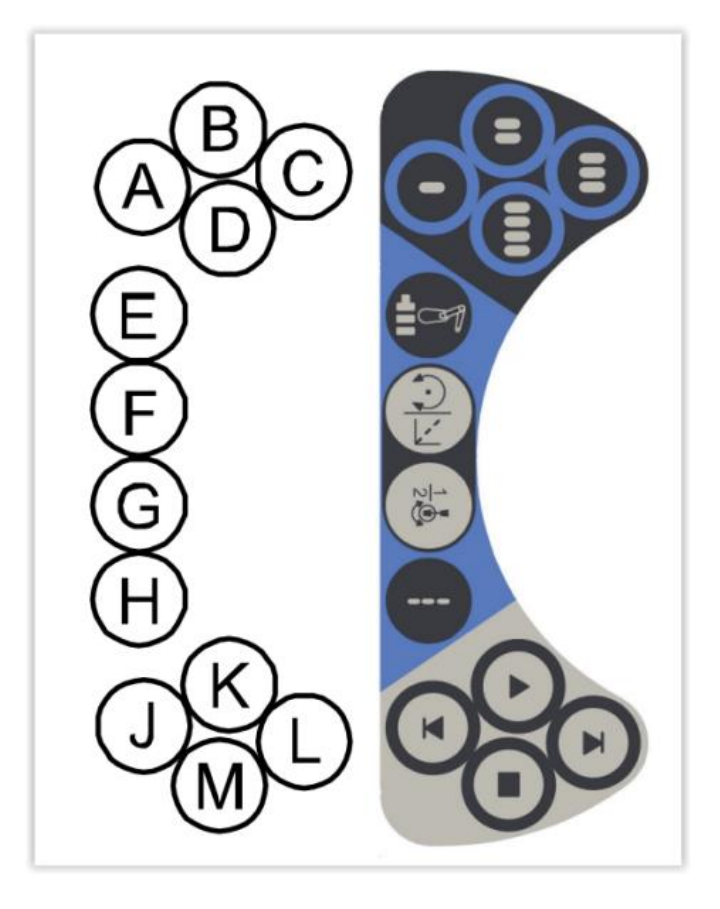

- A D E Wybór urządzenia mechanicznego.
- F Przełączanie trybu ruchu (liniowy lub reorientacja).
- G Przełączanie trybu ruchu, osie 1–3 lub 4–6.
- H Przełączanie regulacji.
- J Przycisk WSTECZ: powoduje wykonanie poprzedniej instrukcji programu.
- K Przycisk START: rozpoczyna wykonywanie programu.
- L Przycisk W PRZÓD: powoduje wykonanie następnej instrukcji programu.

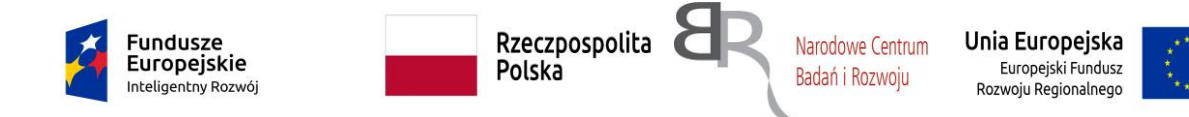

Sposób trzymania jednostki ręcznej.

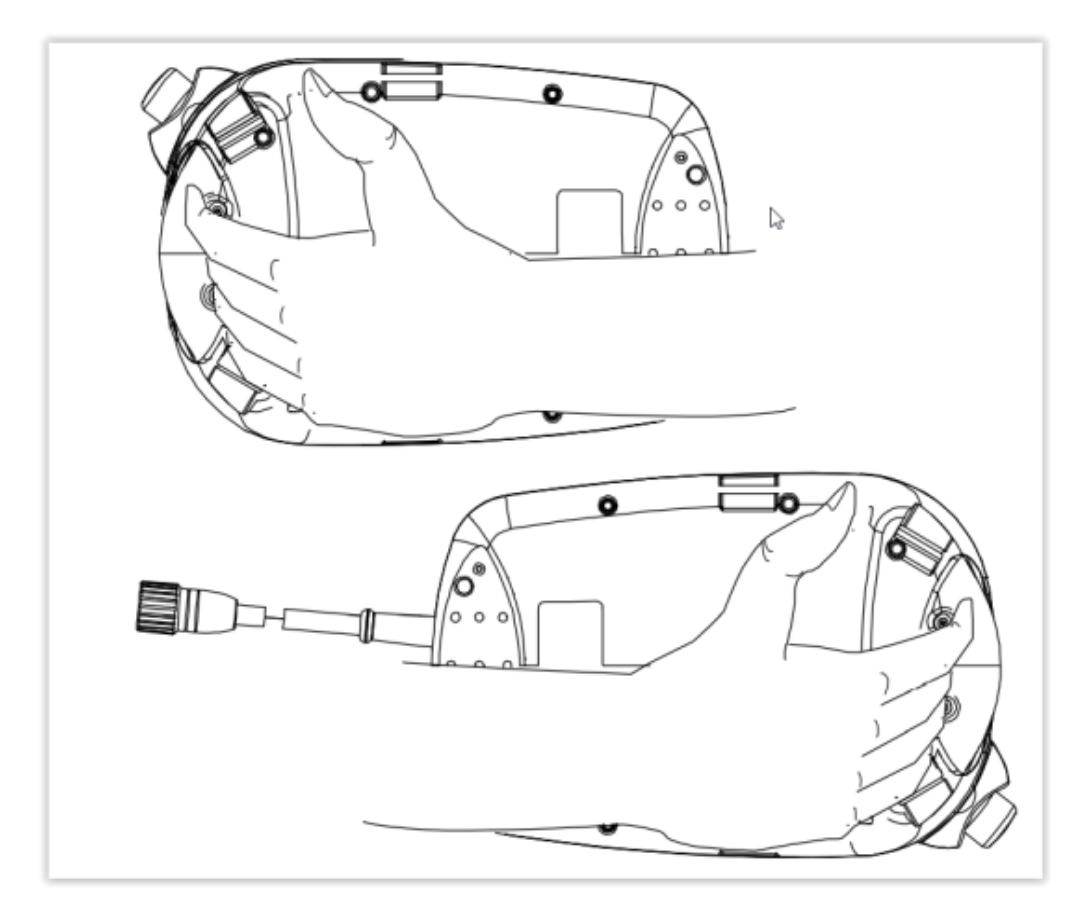

Jednostkę ręczną zazwyczaj obsługuje się, trzymając go w dłoni. Osoby praworęczne trzymają urządzenie w lewej ręce, a czynności na ekranie dotykowym wykonują prawą ręką. Osoby leworęczne mogą obrócić ekran o 180 stopni i trzymać urządzenie w prawej ręce.

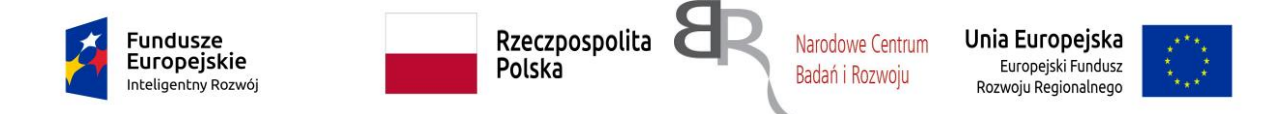

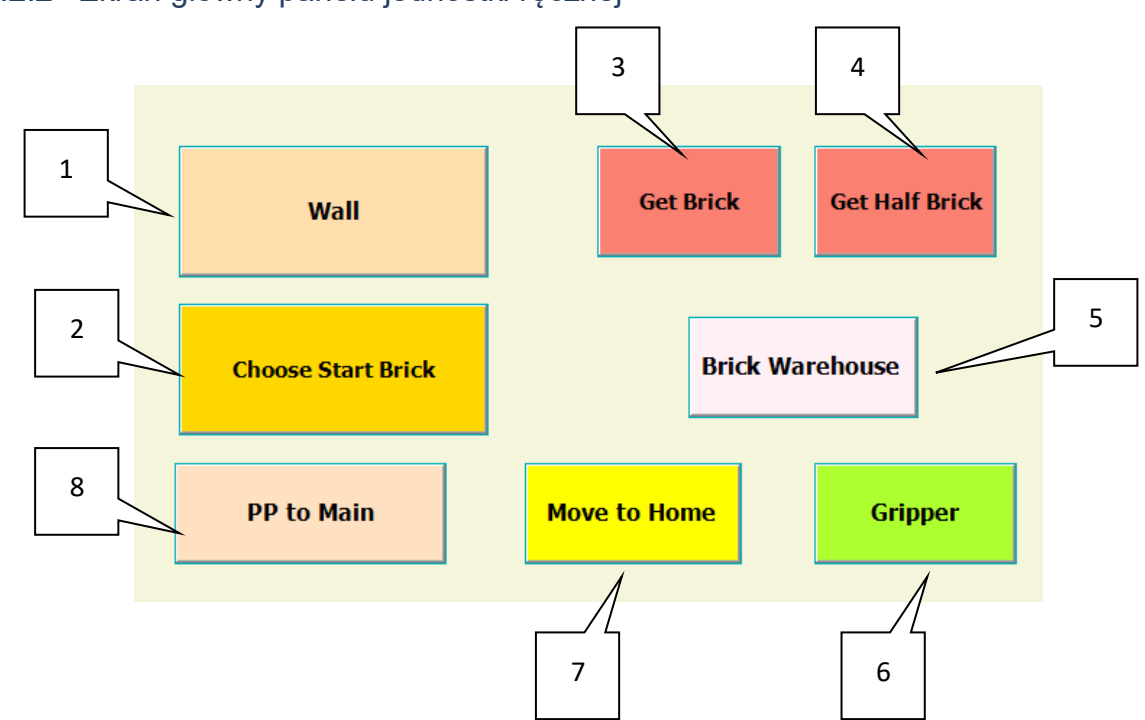

#### 1.2.2 Ekran główny panelu jednostki ręcznej

- 1- Przycisk **Wall** wywołania ekranu (procedury) projektowania ściany
- 2- Przycisk **Choose Start Brick** wywołania ekranu kontroli kolejności układania cegieł w ścianie
- 3- Przycisk **Get Brick** wywołania funkcji pobrania całej cegły z podajnika
- 4- Przycisk **Get Half Brick** wywołania funkcji pobrania połówki cegły z podajnika Przycisk wywołania ekranu kalibracji pozycji poboru cegieł z podajników.
- 5- Przycisk do uruchomienia/zwolnienia chwytaka. Przycisk wywołania procedury powrotu manipulatora do pozycji początkowej (bazowej). Przycisk wywołania ekranu produkcji

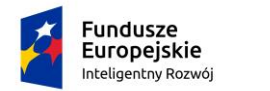

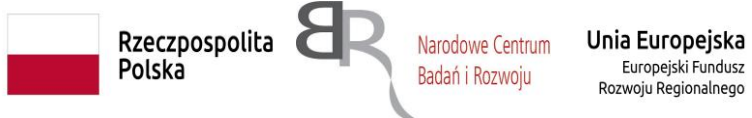

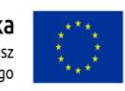

#### 1.2.3 Ekran projektowania i odczytu parametrów ściany (Wall)

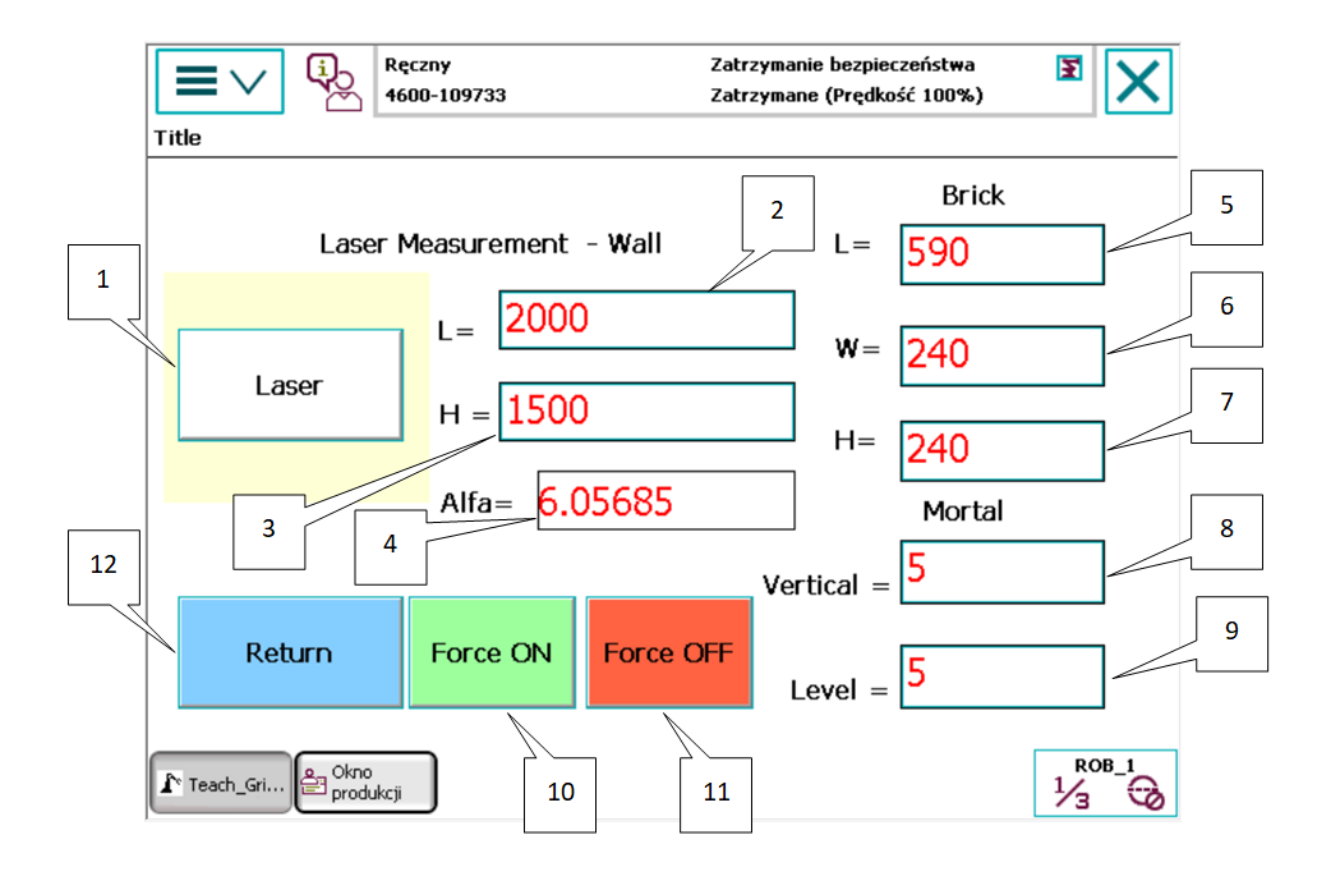

- 1- Przycisk **Laser** przycisk pomiaru długości i kąta odchylenia ściany w poziomie.
- 2- Długość ściany.
- 3- Wysokość ściany.
- 4- Kąt odchylenia ściany w poziomie.
- 5- Długość cegły.
- 6- Szerokość cegły.
- 7- Wysokość cegły.
- 8- Grubość spoiny pionowej.
- 9- Grubość spoiny poziomej.
- 10- Przycisk załączenia procedury **Force ON** w trybie ręcznego poruszania ramieniem robota poprzez nacisk/ciągnienie chwytakiem.
- 11-Przycisk wyłączenie procedury **Force OFF** w trybie ręcznego poruszania ramieniem robota poprzez nacisk/ciągnienie chwytakiem. Przycisk **Return** powrotu do ekranu głównego.

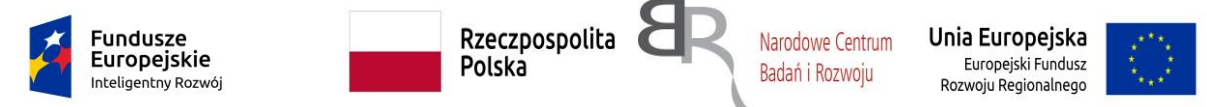

#### 1.2.4 Ekran kontroli kolejności układania cegieł w ścianie (Choose Start Brick)

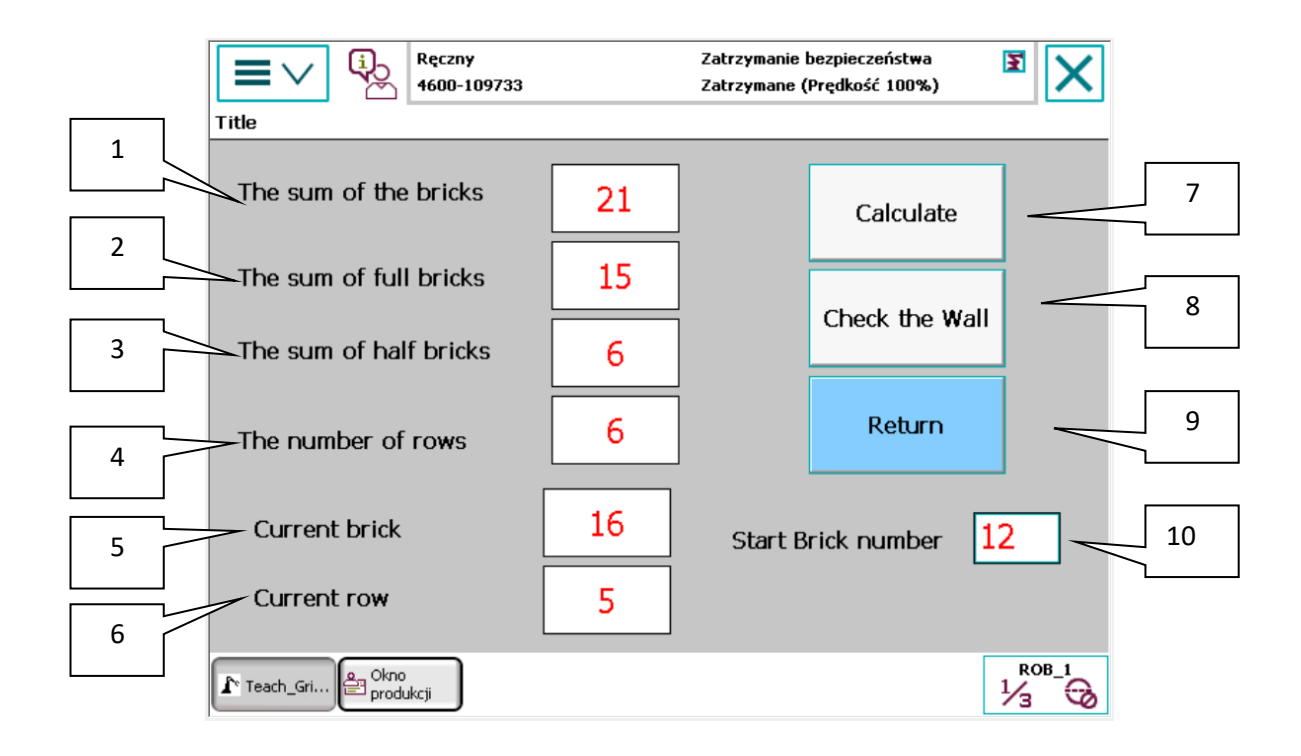

- 1- Suma wszystkich cegieł w ścianie.
- 2- Suma całych cegieł w ścianie.
- 3- Suma połówek cegieł w ścianie.
- 4- Ilość warstw cegieł w ścianie.
- 5- Wskaźnik bieżącej cegły e ścianie.
- 6- Wskaźnik bieżącego rzędu.
- 7- Przycisk do projektowania ściany.
- 8- Przycisk do sprawdzenia położenia narożników muru.
- 9- Przycisk powrotu do ekranu głównego.
- 10-Wskaźnik cegły startowej (początku murowania).

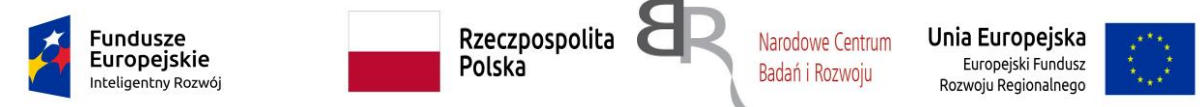

#### 1.2.5 Ekran kalibracji pozycji poboru cegieł z podajników (Brick Warehouse)

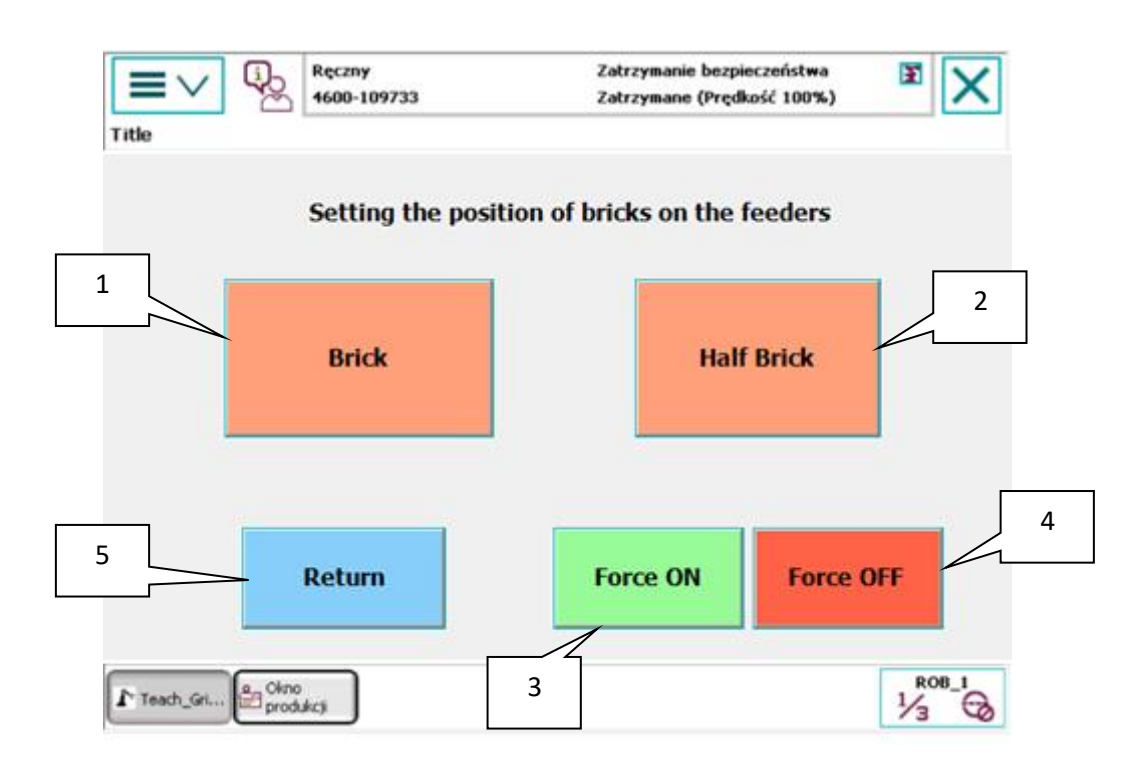

- 1- Przycisk **Brick** przycisk ustalenia pozycji całej cegły w magazynie 1.
- 2- Przycisk **Half Brick** przycisk ustalenia pozycji połówki cegły w magazynie 2.
- 3- Przycisk załączenia procedury **Force ON** w trybie ręcznego poruszania ramieniem robota poprzez nacisk/ciągnienie chwytakiem.
- 4- Przycisk wyłączenie procedury **Force OFF** w trybie ręcznego poruszania ramieniem robota poprzez nacisk/ciągnienie chwytakiem.
- 5- Przycisk powrotu do ekranu głównego.